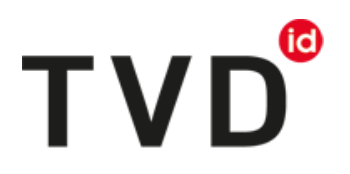

# **Déclaration de naissance de caprins**

Naissances **à partir du** 1<sup>er</sup> janvier 2020

À partir du 1<sup>er</sup> janvier 2020, les détenteurs d'animaux doivent déclarer dans la Banque de données sur le trafic des animaux (BDTA) toute naissance, toute modification du nombre de caprins, toute importation et toute exportation, de même que toute mort ou tout abattage de caprins. Vous pourrez procéder aux enregistrements dans la BDTA **depuis le 6 janvier 2020**.

# **Délai**

Les naissances doivent être notifiées dans les 30 jours qui suivent la mise bas.

#### **Menu : notifications concernant les caprins**

Pour accéder aux fonctionnalités concernant la naissance de caprins, cliquez dans la colonne du menu à gauche sur : « Notifiations > Caprins > Naissance »

Le menu des notifications est accessible à tous les utilisateurs de la BDTA disposant des droits d'accès « Détenteur d'animaux » dans la catégorie « Caprins ».

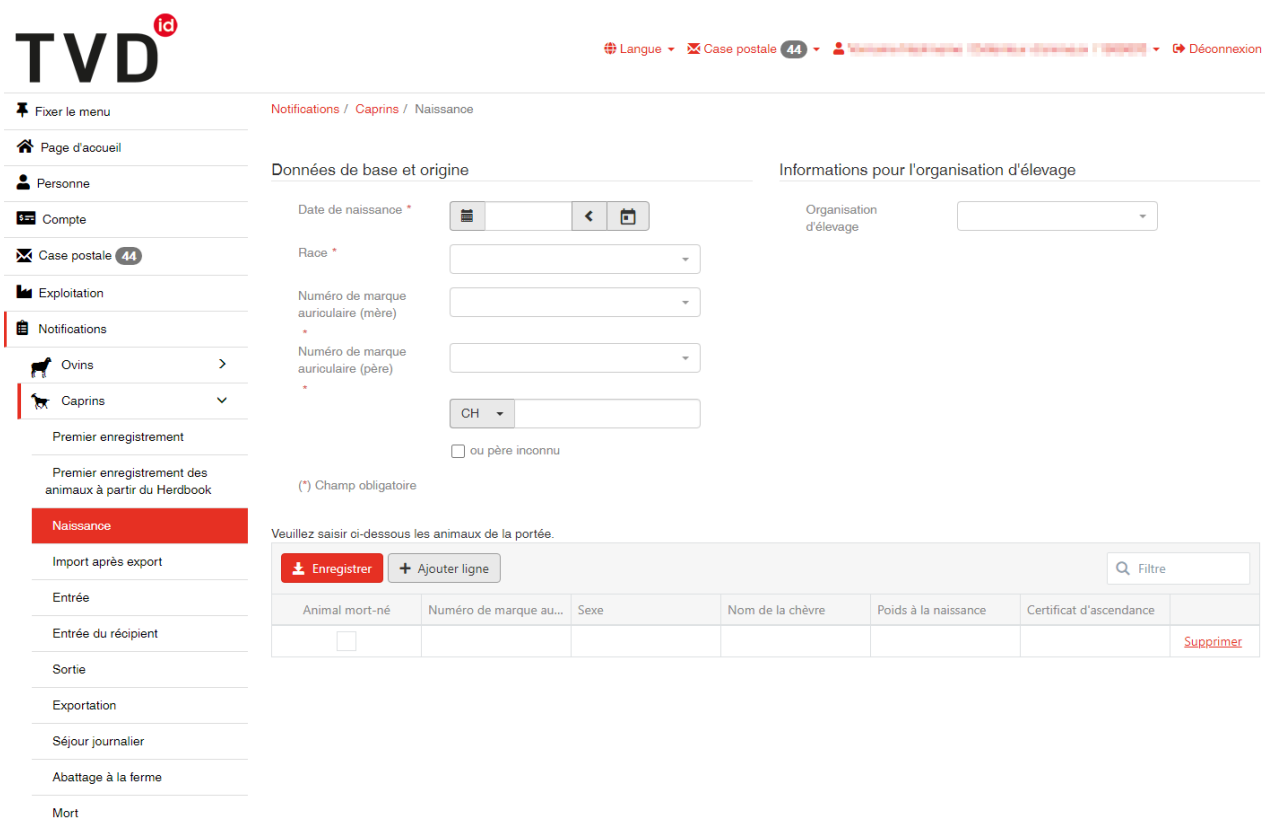

## **Geboren ab 1. Januar 2020**

Seuls les cabris nés à partir du 1<sup>er</sup> janvier 2020 doivent être déclarés. Pour les cabris nés avant le 1<sup>er</sup> janvier 2020, veuillez procéder à un premier enregistrement.

# fal **TVD**

#### **Date de naissance de la portée**

Indiquez la date de naissance de la portée en la sélectionnant dans le calendrier ou en la saisissant au clavier.

#### **Rasse**

Indiquez la race parmi celles qui figurent dans la liste. Si la race du cabri n'y figure pas, choisissez « Autres ».

#### **Mère**

Indiquez quelle est la mère du cabri. Seuls peuvent être choisies les femelles déclarées dans votre exploitation lors de la naissance.

#### **Père**

- Les animaux que vous avez déjà choisis précédemment pour déclarer une naissance apparaissent dans le champ « Numéro de marque auriculaire (père) ». Si le père n'y figure pas, veuillez saisir manuellement le numéro de sa marque auriculaire, audessous de ceux qui apparaissent.
- Si le père est inconnu, cliquez dans la case « ou père inconnu ».

#### **Organisation d'élevage**

Si vous êtes membre d'une organisation d'élevage, veuillez l'indiquer. La déclaration de naissance sera ensuite transmise à cette organisation.

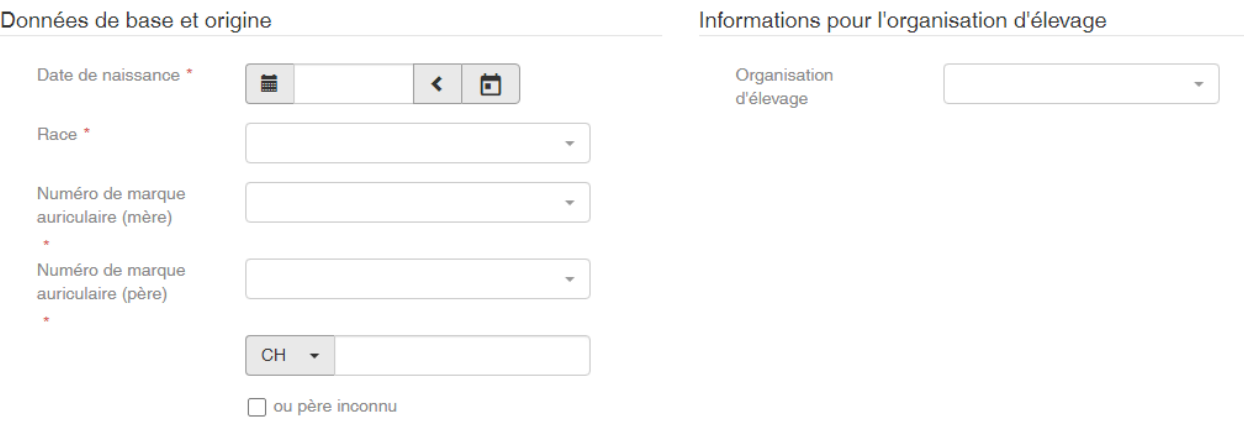

(\*) Champ obligatoire

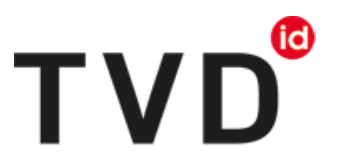

#### **Enregistrement des patits formant la portée**

Enregistrez chacun des petits de la portée dans la partie inférieure du formulaire de notification.

Vous devez indiquer la numéro de marque auriculaire et le sexe du cabri (champs obligatoires). La saisie du nom et celle du poids à la naissance sont facultatives.

Si l'animal est mort-né, indiquez-le en inscrivant une coche sous « Animal mort-né » ; dans ce cas, il ne faut mentionner que le sexe, sans numéro de marque auriculaire.

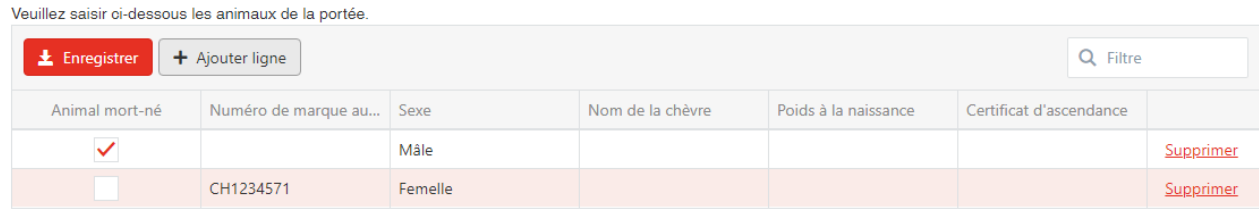

## **Terminer l'enregistrement**

Cliquez sur le bouton rouge « Enregistrer » pour terminer l'enregistrement. La confirmation suivante s'affiche :

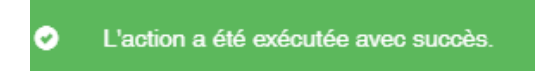

#### **Service d'assistance**

Avez-vous des difficultés dans l'enregistrement d'une naissance ? Le service Help Desk d'Agate est là pour vous aider : [info@agatehelpdesk.ch](mailto:info@agatehelpdesk.ch) ou 0848 222 400 (du lundi au vendredi, de 08h00 à 16h30)